#### •••———••••———••• ••••———••• •••———••• •••———••• •••———••• •••———••• IoT & RPI & Arduino & Node-RED

•••———••••———••• •••———••• •••———••• •••———••• •••———••• •••———•••

- Was will ich machen?
- Projektbausteine
- Raspberry Pi 32-Bit (bullseye)
- Node-RED
- Palette erweitern
- Arduino IDE
- Sensoren aus ALLNET 4 Kit
- Schaltung 1: Taster
- Arduino\_Schritt1.ino
- Node-RED Flow 1
- Node-RED Dashboard 1
- Schaltung 2: 2 Taster
- Arduino Schritt2.ino
- Node-RED Flow 2
- Node-RED Dashboard 2
- Schaltung 3: LDR
- Arduino\_Schritt3.ino
- Node-RED Flow 3
- Node-RED Dashboard 3
- Schaltung 4: LED einschalten
- Arduino Schritt4.ino
- Node-RED Flow 4
- Node-RED Dashboard 4
- Weitere Details

# Was will ich machen?

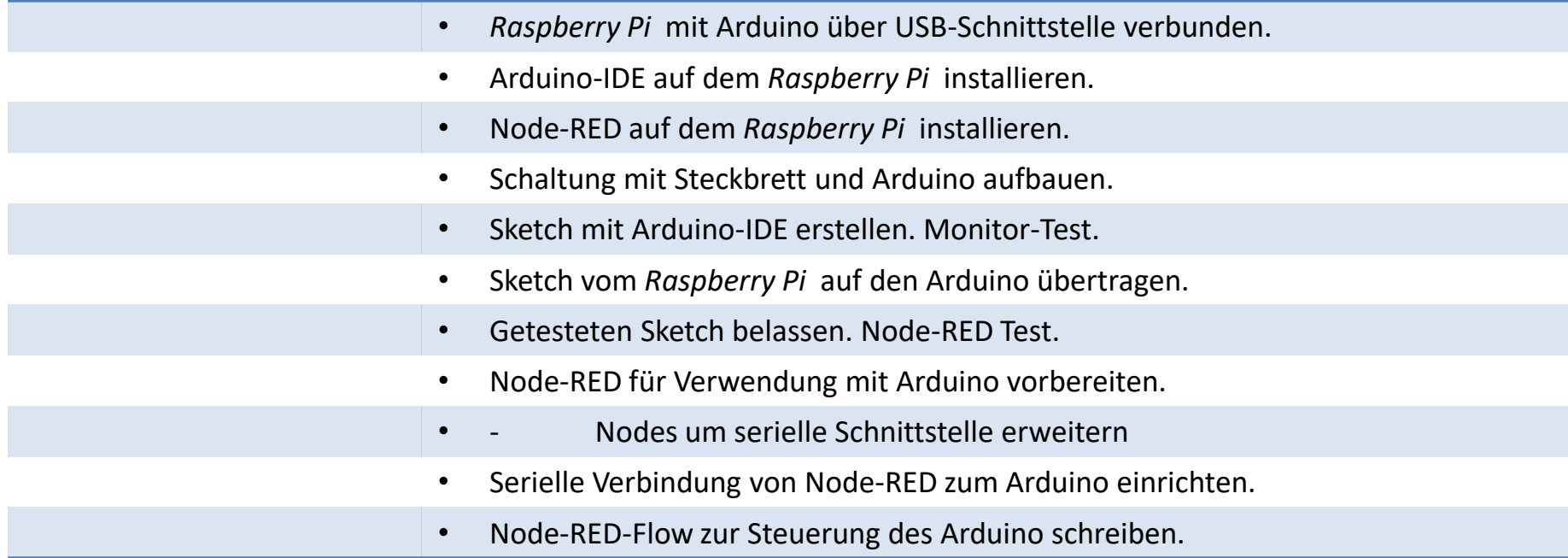

# Projektbausteine

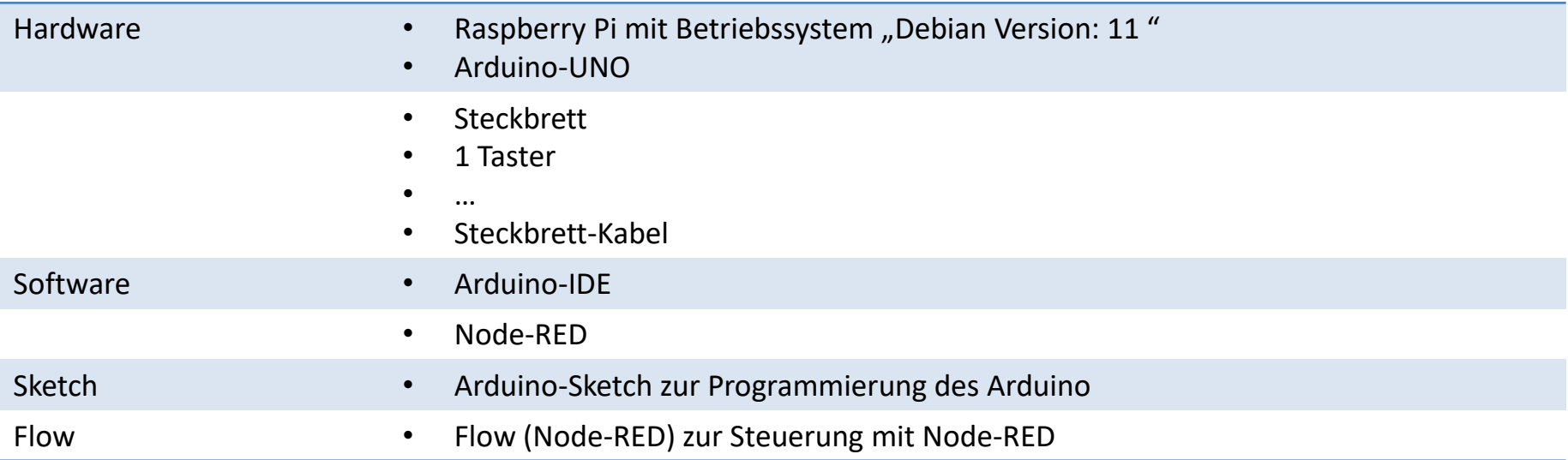

# Raspberry Pi 32-Bit (bullseye)

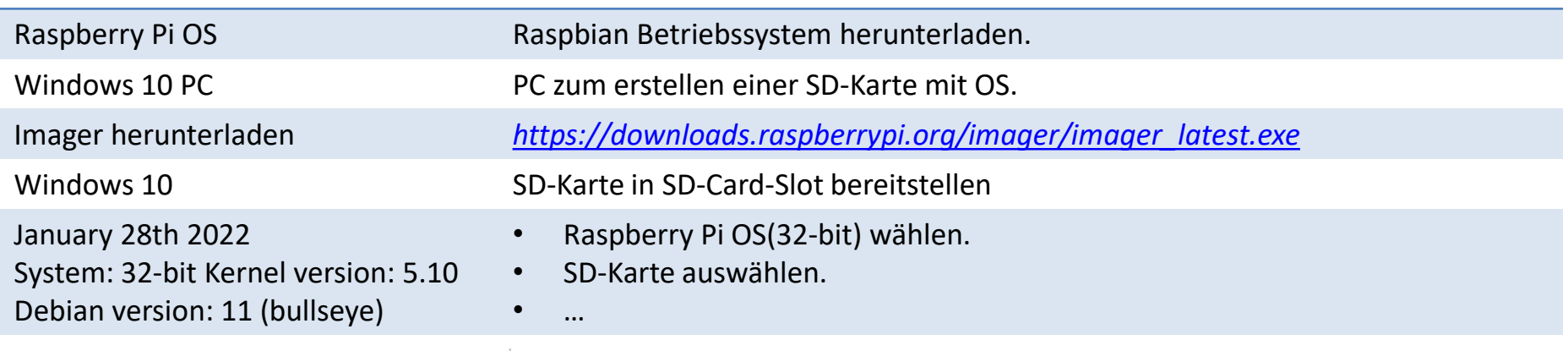

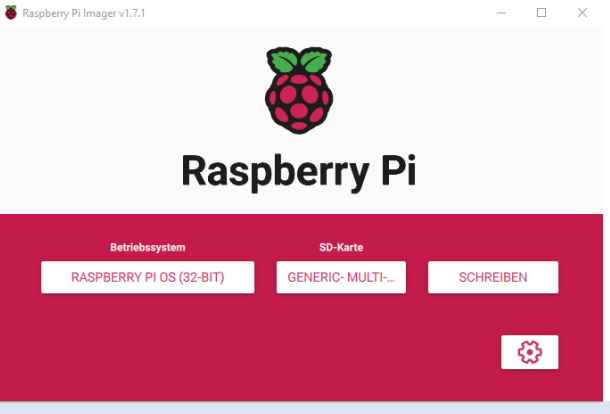

RPI Die SD-Karte in den RPI einstecken Schritte der Installation durchführen.

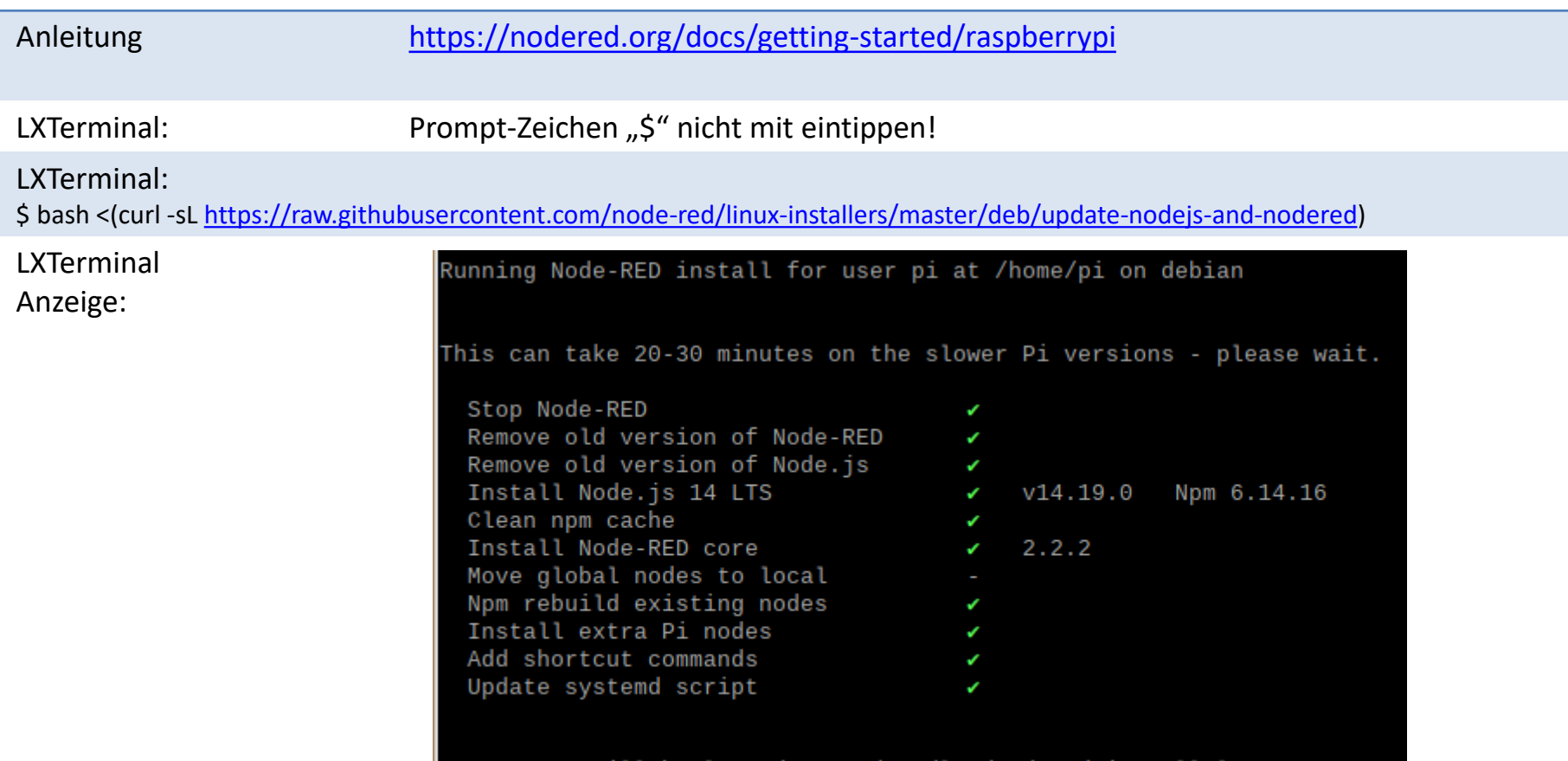

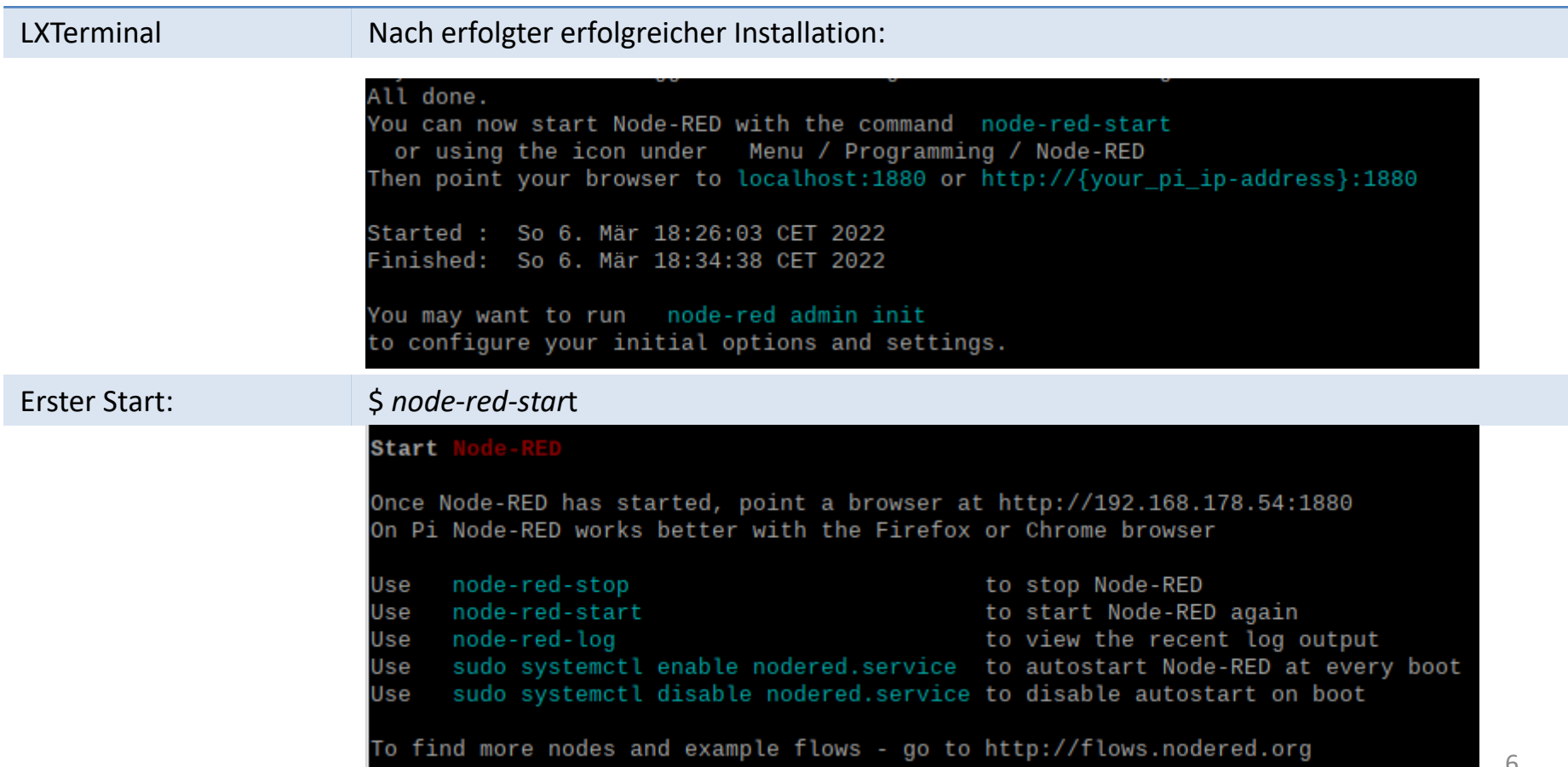

#### LXTerminal Weitere Anzeige:

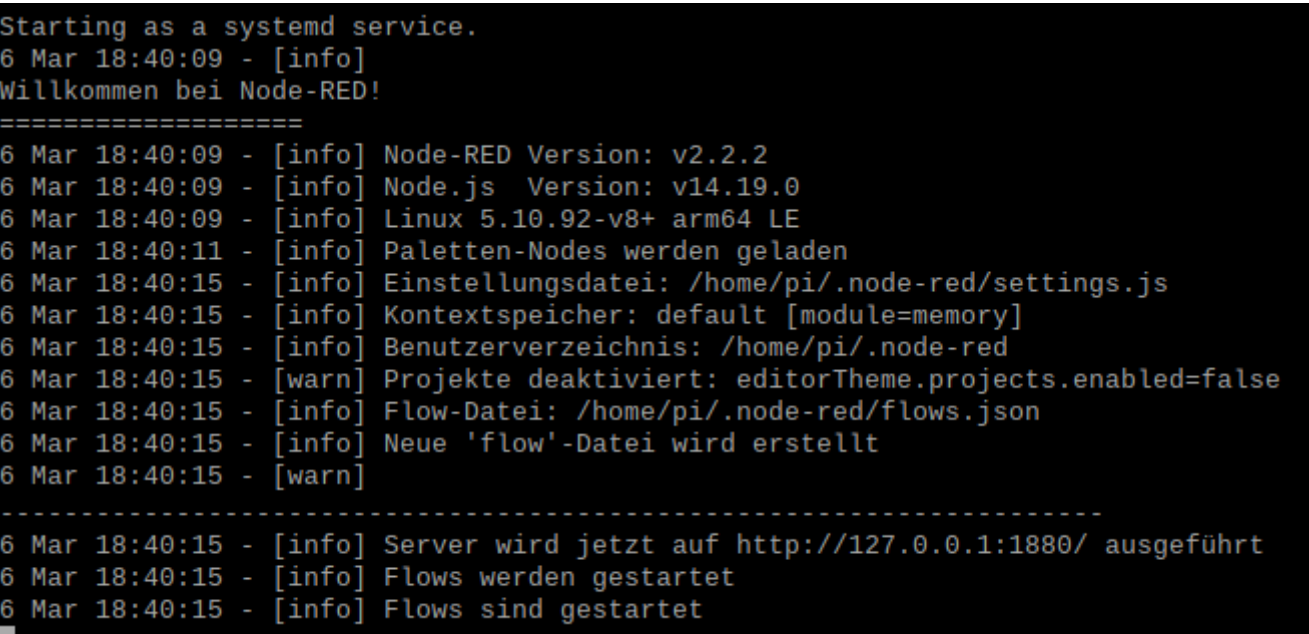

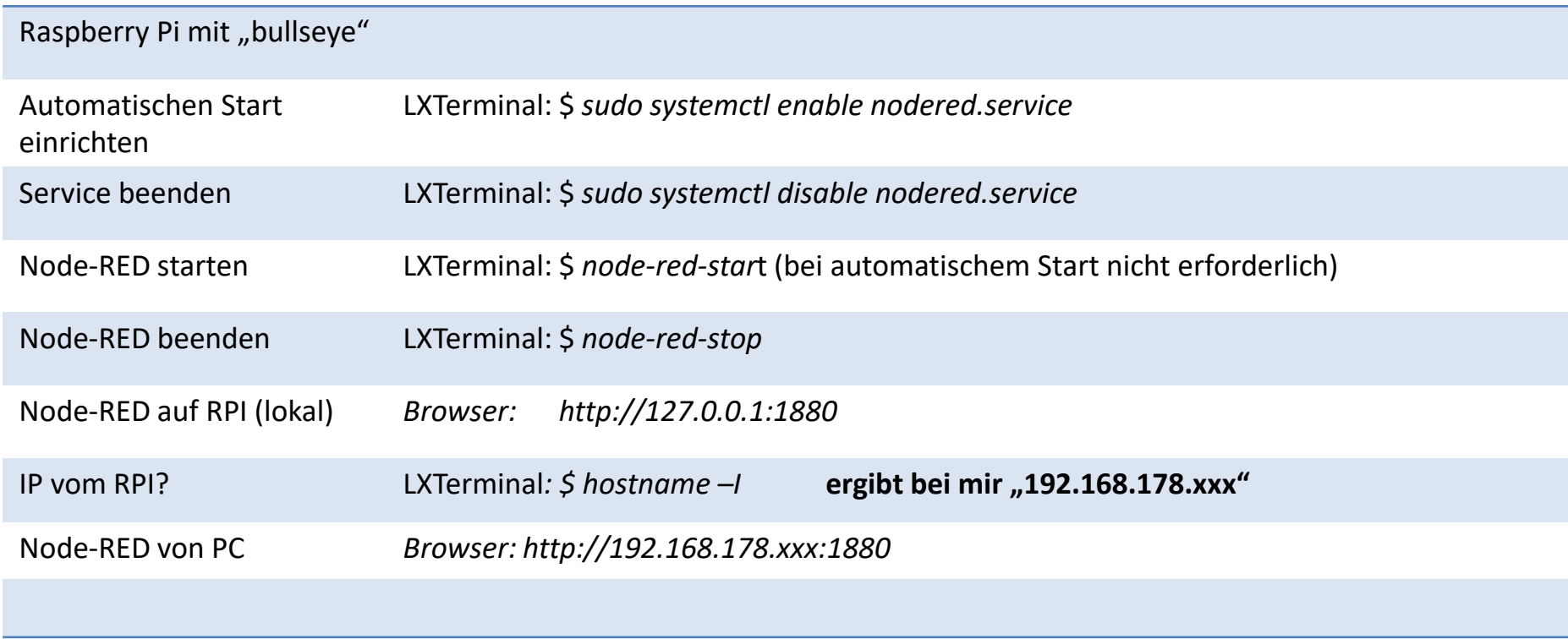

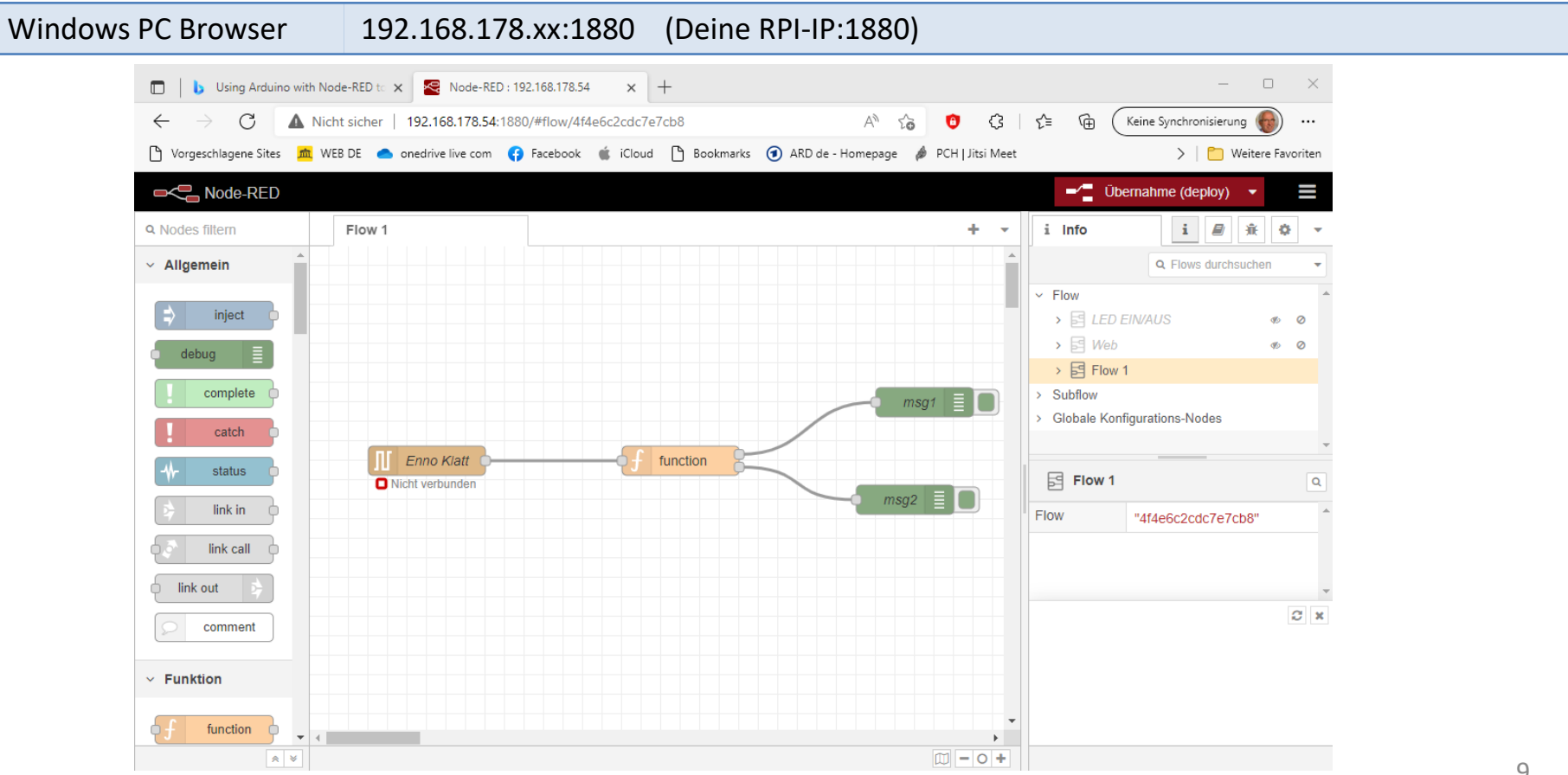

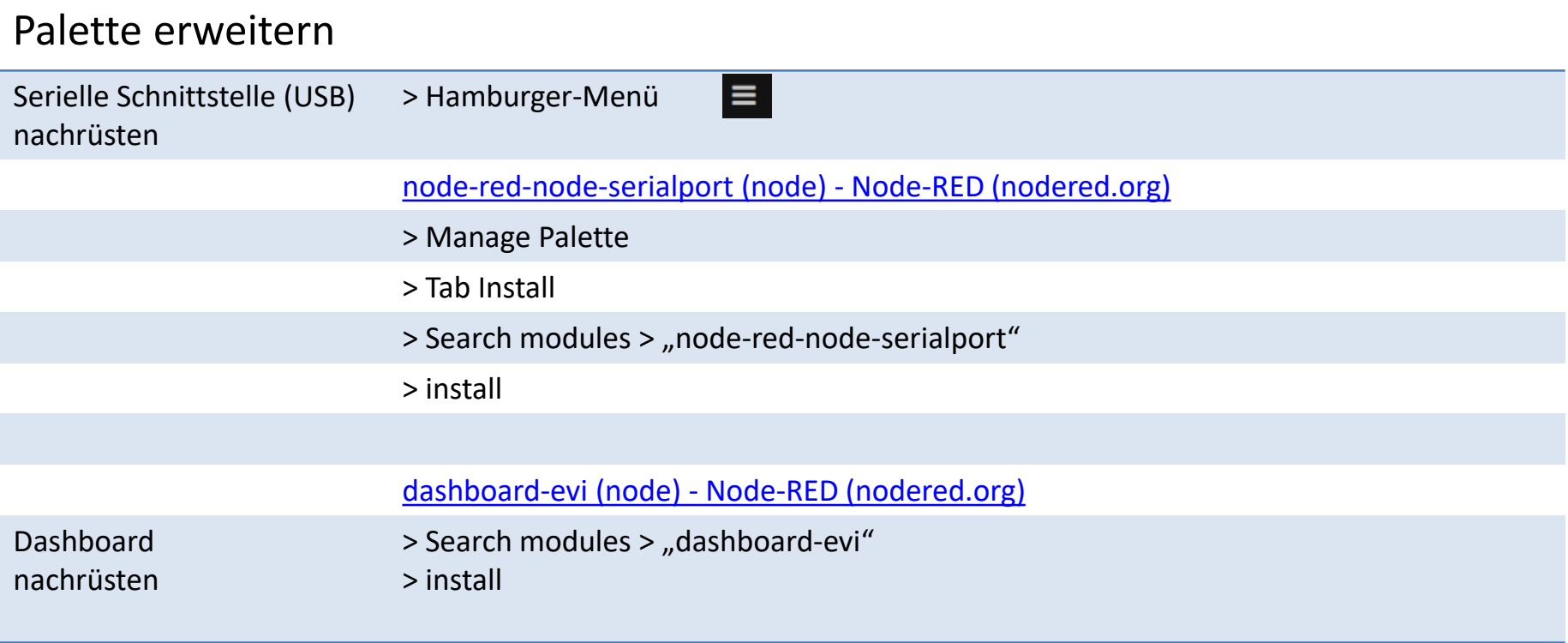

### Arduino IDE

Der Einstieg Programmierung mit der an den Arduino angepassten Programmiersprache C++.

Arduino-IDE Die Arduino-IDE ist auf das notwendigste reduziert. Sie bietet beim Erstellen eines Sketches (Programm) wenig Unterstützung.

Arduino UNO R3

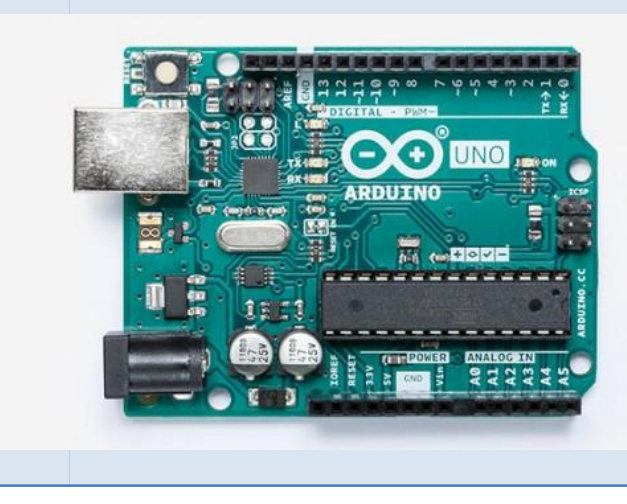

```
▐▜▐▟
 Arduino Step1
    // https://www.youtube.com/watch?v=ryEFNy1E LU
 \overline{2}3
   const byte sensorPin = 7;
    byte lastState = LOW;
 4
 5
 6 \equiv \text{void setup() }Serial.begin(9600);
 7
 8
      pinMode(sensorPin, INPUT);
 9
1011 \boxdot \text{void loop()} {
12byte currentState = digitalRead(sensorPin);
      if (currentState != lastState) {
13日
14
        lastState = currentState;15
        Serial.println(currentState);
16
17
```
# Sensoren aus ALLNET 4 Kit

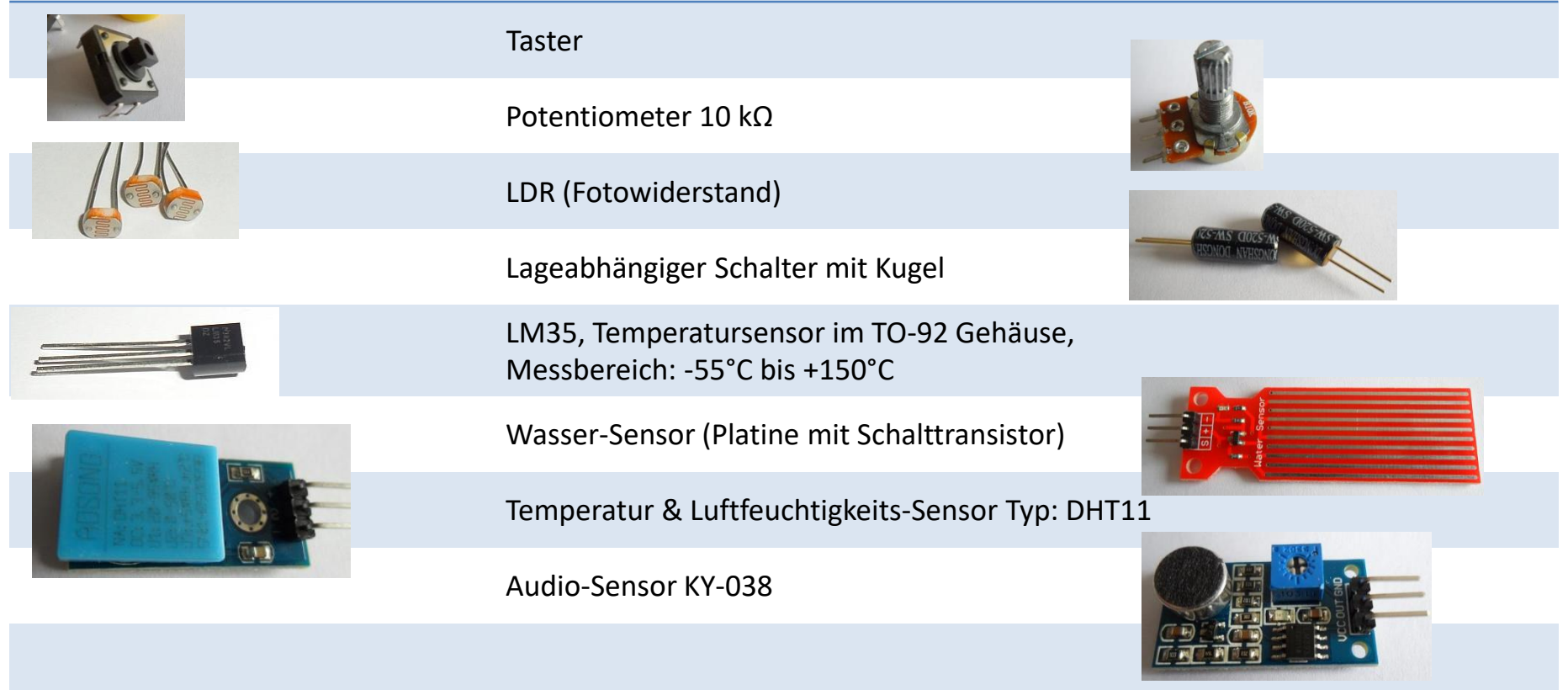

### Schaltung 1: Taster

# Aufgabe Taster gedrückt, dann Status "0" oder "1" ausgeben. Fritzing Schaltung

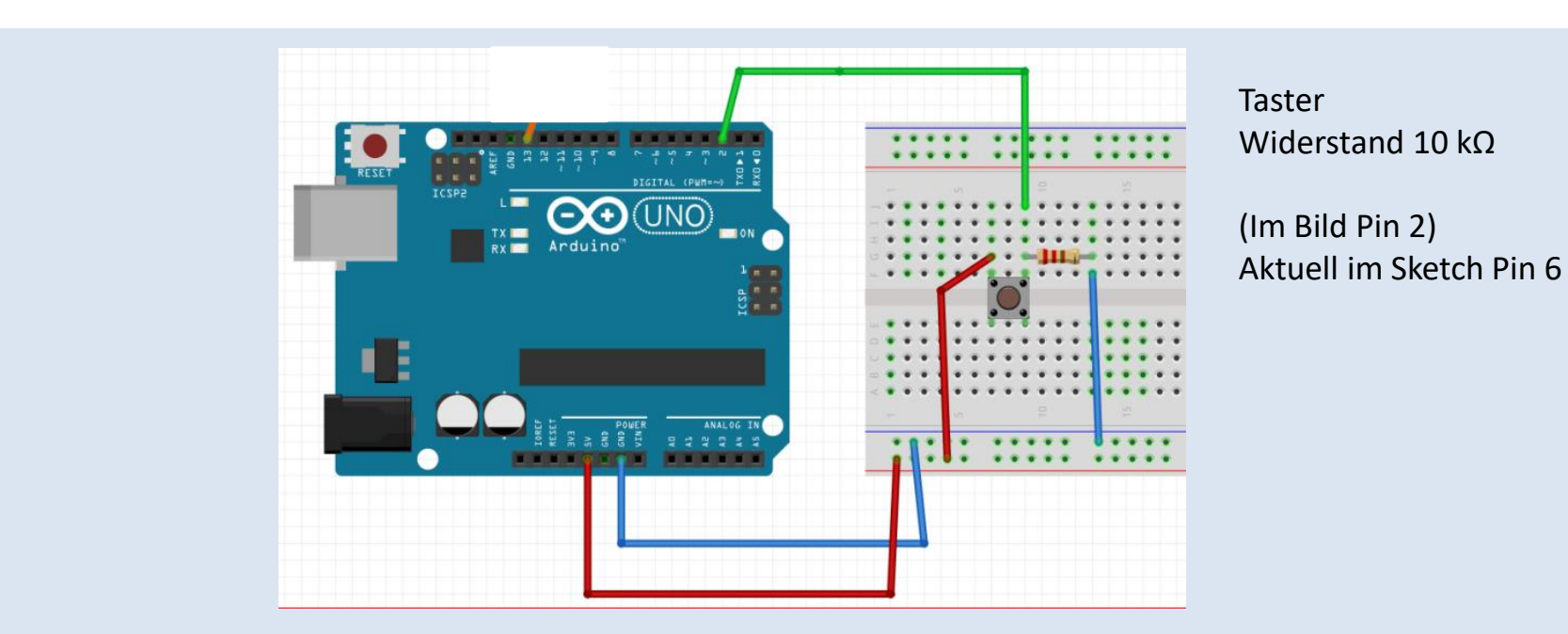

### Arduino\_Schritt1.ino

```
// Arduino_Schritt1.ino
// Aufgabe: Ein Arduino-Taster
const byte sensorPin = 6;
byte lastState = LOW;
void setup() {
  Serial.begin(9600);
  pinMode
(sensorPin, INPUT); 
}
void loop() {
  byte currentState = digitalRead(sensorPin);
  if
(currentState != lastState){
    lastState = currentState;
    Serial.print
(currentState);
    Serial.print('
\n');
  }
}
```
### Node-RED Flow 1

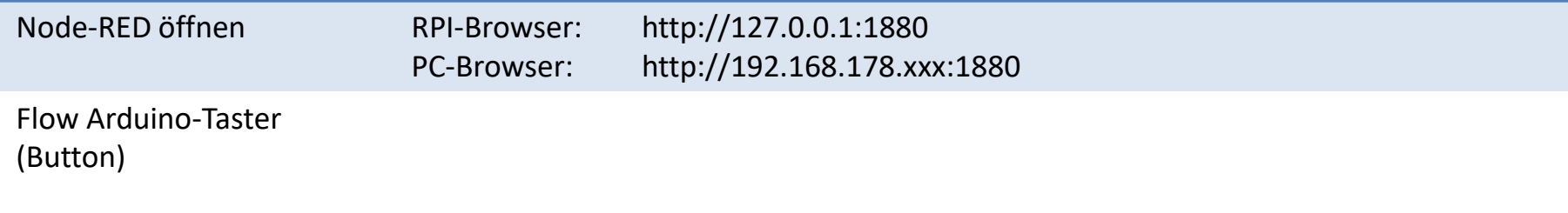

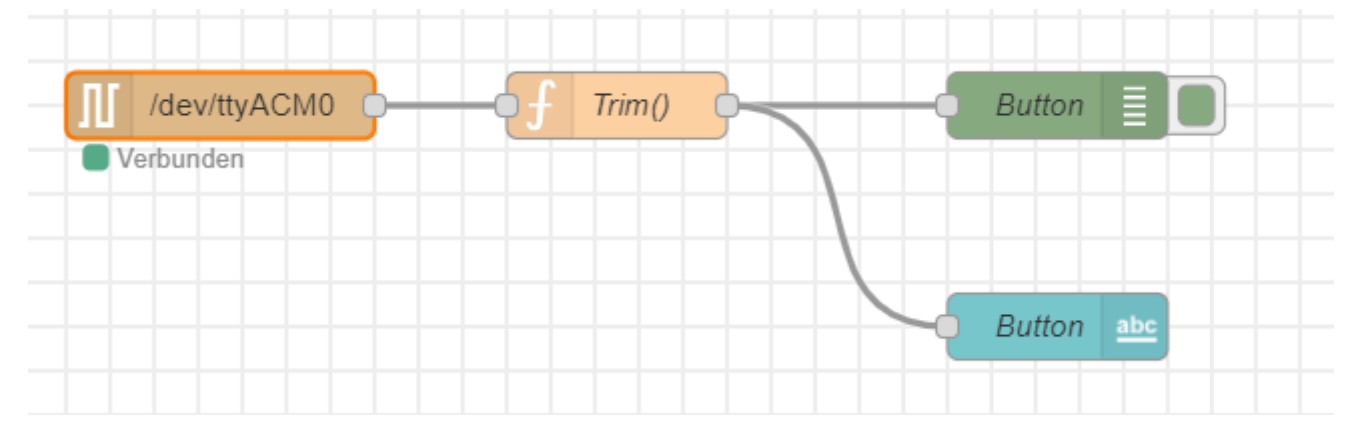

### Node-RED Dashboard 1

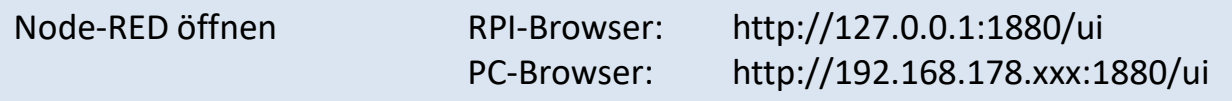

#### Dashboard PC-Browser

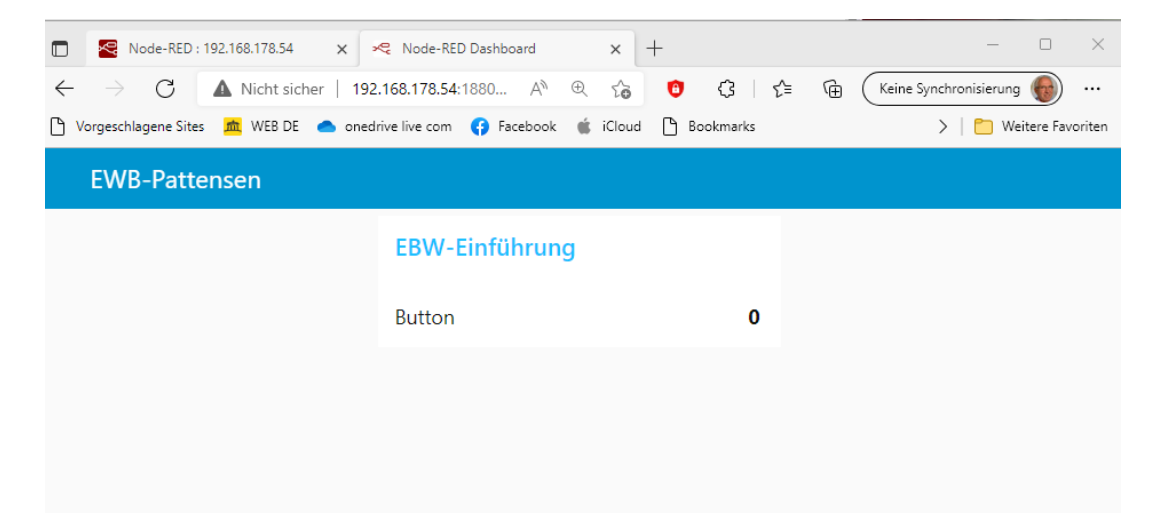

### Schaltung 2: 2 Taster

Aufgabe Erster Taster gedrückt, dann Status "0" oder "1" ausgeben. Zweiter Taster gedrückt, dann Status "0" oder "1" ausgeben.

Fritzing Schaltung (hier nur 1 Taster)

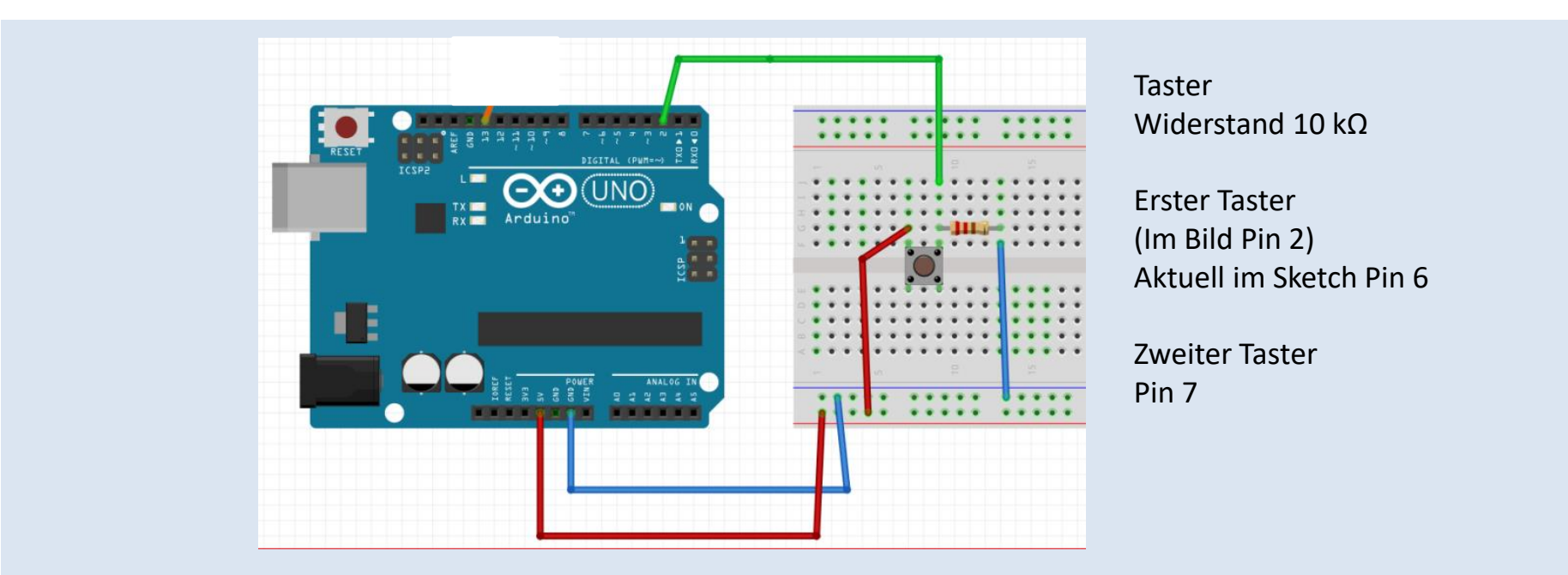

### Arduino\_Schritt2.ino

}

```
// Arduino_Schritt2.ino
// Aufgabe: 2. Arduino-Taster 
const byte sensorPinBt1 = 6;
const byte sensorPinBt2 = 7;
byte lastStateBt1 = LOW;
byte lastStateBt2 = LOW;
void setup() {
  Serial.begin(9600);
  pinMode(sensorPinBt1, INPUT); 
 pinMode(sensorPinBt2, INPUT); 
}
void loop() {
  // Button 1
  byte currentState = digitalRead(sensorPinBt1); 
 if (currentState != lastStateBt1){
    lastStateBt1 = currentState;
    payload();
  }
  // Button 2
      currentState = digitalRead(sensorPinBt2); 
  if (currentState != lastStateBt2){
    lastStateBt2 = currentState;
    payload(); 
  }
```

```
void payload(){
  Serial.print("Button 1:");
 Serial.print(lastStateBt1);
 Serial.print(";");
 Serial.print("Button 2:");
  Serial.print(lastStateBt2);
  Serial.print('\n');
```
}

### Node-RED Flow 2

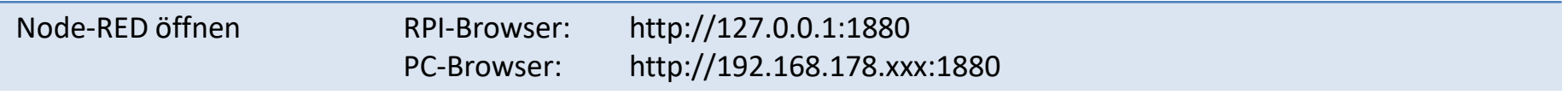

#### Flow zwei Arduino-Taster

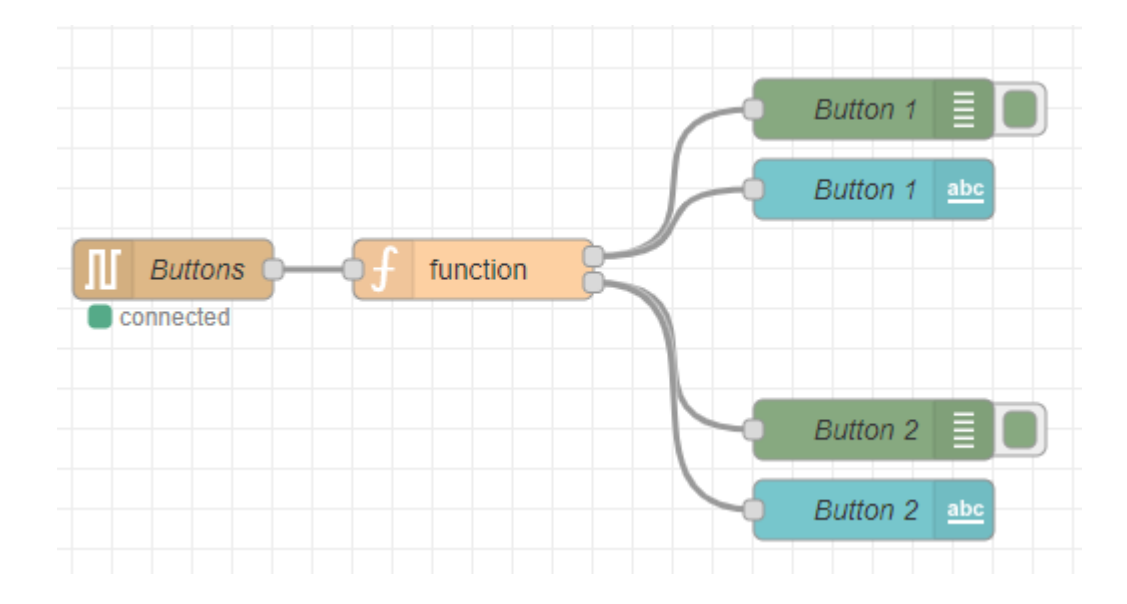

### Node-RED Dashboard 2

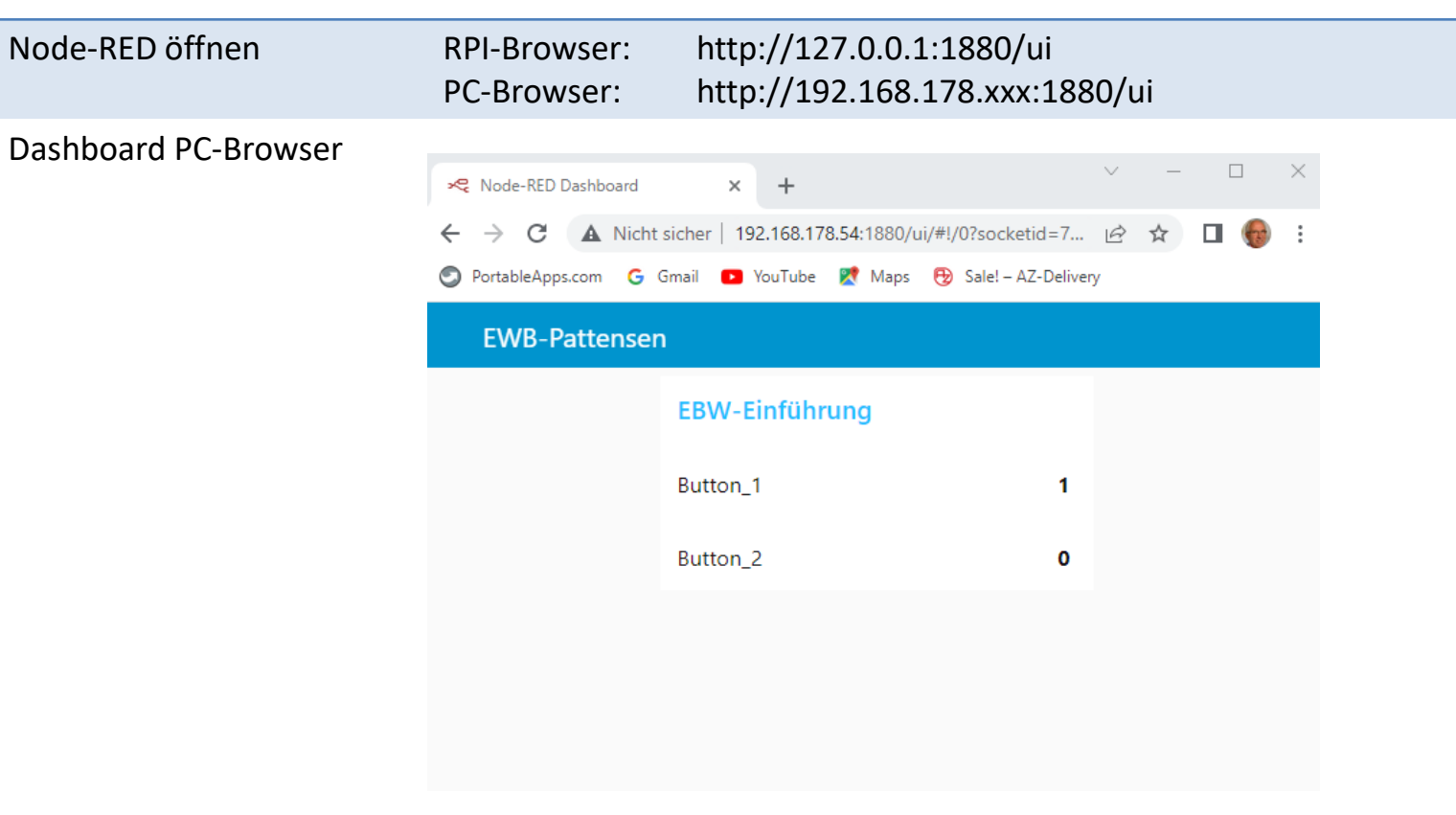

# Schaltung 3: LDR

Aufgabe Analoge Messwerte des LDR im Web anzeigen

Fritzing Schaltung LDR; Widerstand 10 kΩ

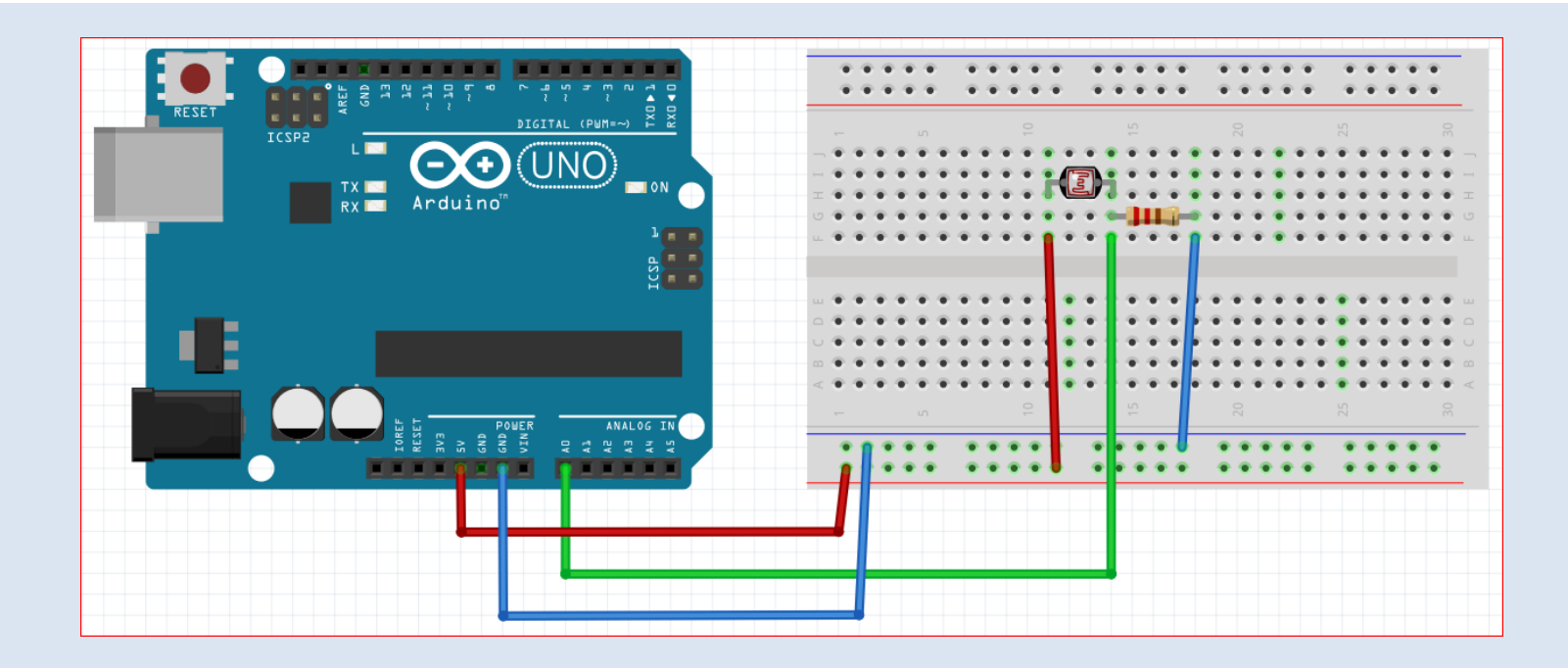

# Arduino\_Schritt3.ino

```
// Arduino_Schritt3.ino
// Aufgabe: Arduino-Analogeingang
const byte analogPin = A0;
int lastAnalogLevel = 0;
void setup() {
  Serial.begin(9600);
}
void loop() {
  // Light
  byte currentState = analogRead(analogPin); 
 if (currentState != lastAnalogLevel){
    lastAnalogLevel = currentState;
    payload();
  }
}
```

```
// creating message for Node-RED
void payload(){
  // LightSensor
  // Serial.print(";"); \frac{1}{2} // delimiter ";"
which seperates the topics
  Serial.print("Light:"); 
  Serial.print(lastAnalogLevel);
```
}

```
Serial.print('\n'); // telling Node-Red end of mesg.
```
### Node-RED Flow 3

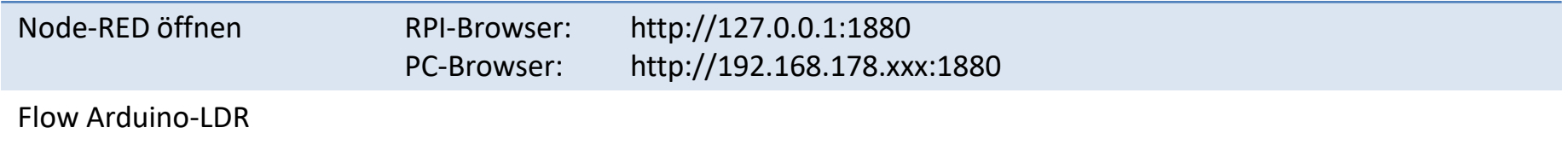

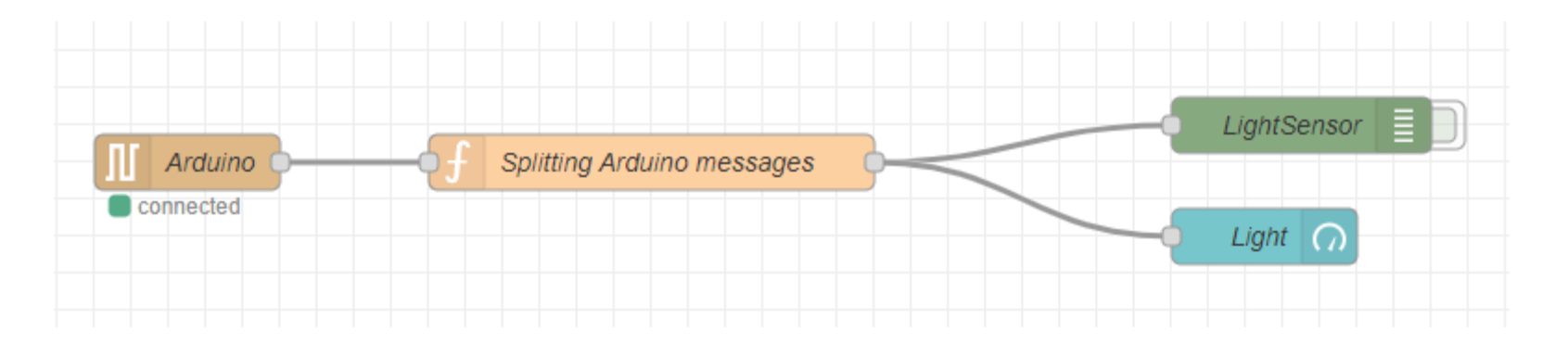

# Node-RED Dashboard 3

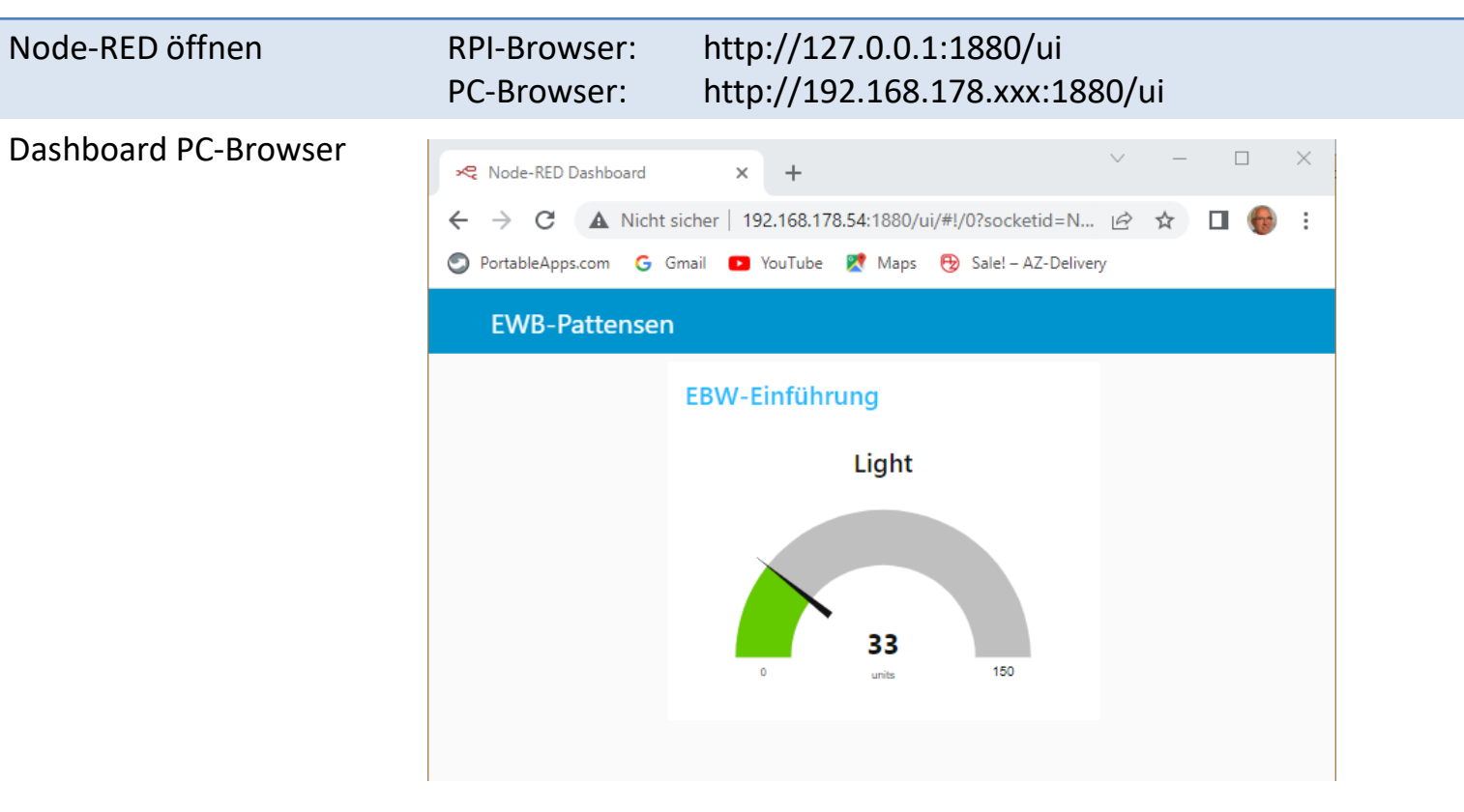

# Schaltung 4: LED einschalten

#### Aufgabe Die LED über Node-RED ein-/ausschalten

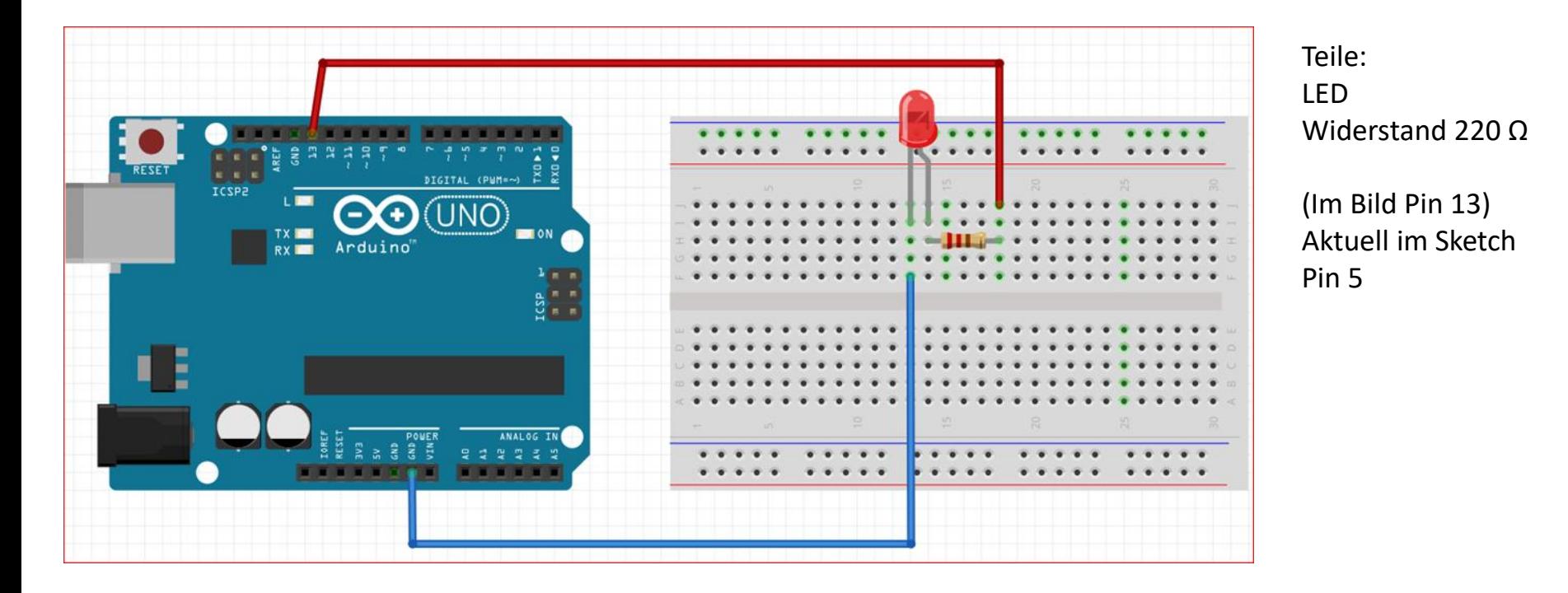

25

### Arduino\_Schritt4.ino

}

```
// Arduino_Schritt4.ino
// Von Node-RED Arduino-LED schalten
const byte ledPin = 5;
void setup() {
  Serial.begin(9600);
  while (!Serial) {
    ; // wait for serial port to connect. Needed for native USB port only
  }
  pinMode(ledPin, OUTPUT);
}
void loop() {
  // if we get a valid byte, read analog ins:
  if (Serial.available() > 0) {
    // get incoming string:
    String str = Serial.readStringUntil(':'); \frac{1}{2} // getting the string, separator ":"
    int valueSerial = Serial.readStringUntil('\n').toInt(); // getting the value, separator "linefeed"
    if (str.equals("L")) {
      Serial.print(str + ": " + valueSerial);
      Serial.print('\n');
      if (valueSerial == 1) digitalWrite(ledPin, HIGH);
      if (valueSerial == 0) digitalWrite(ledPin, LOW);
    }
  }
```
### Node-RED Flow 4

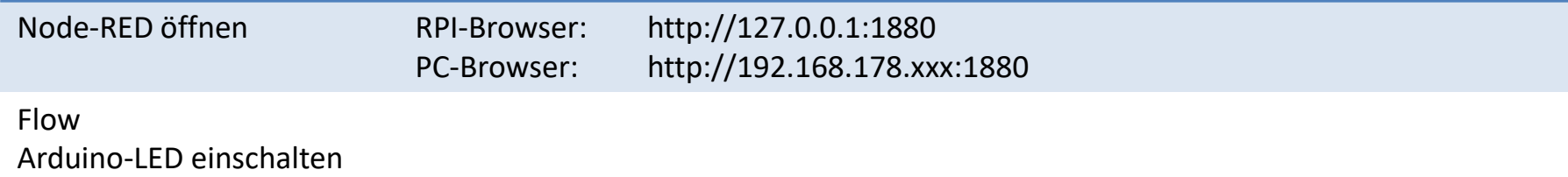

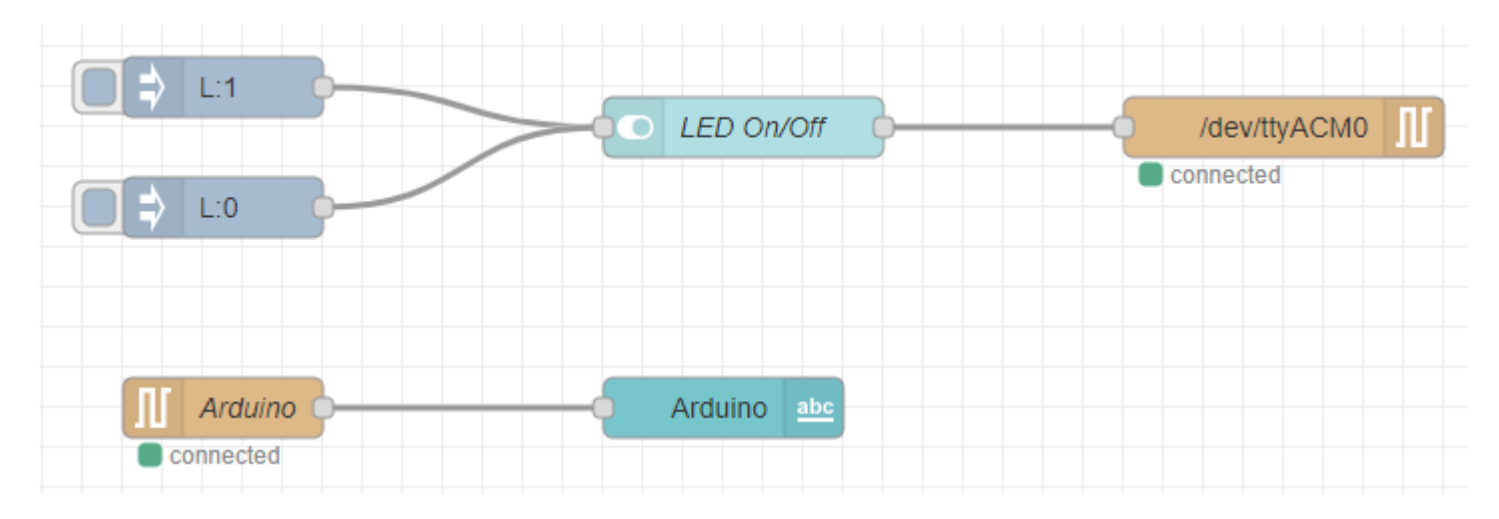

### Node-RED Dashboard 4

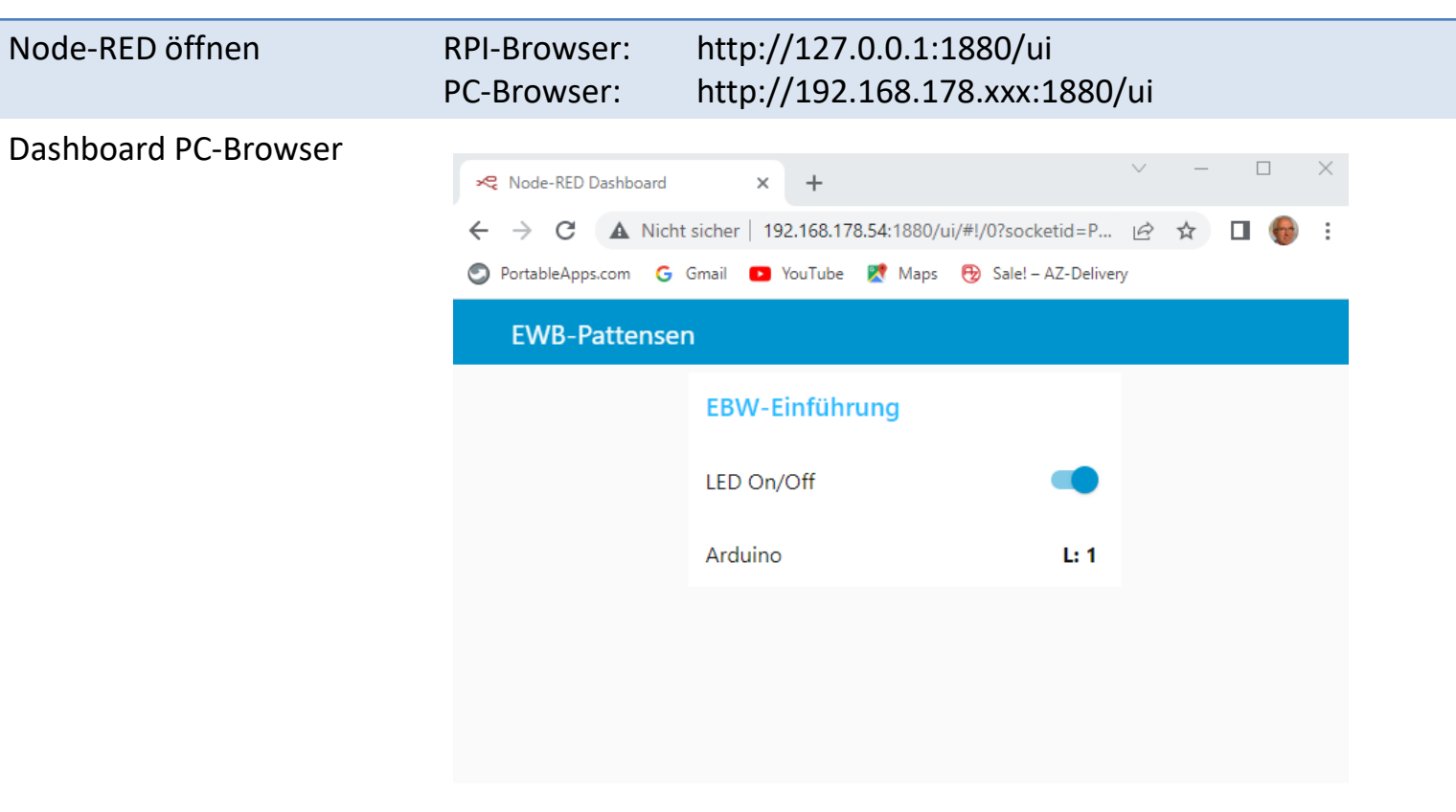

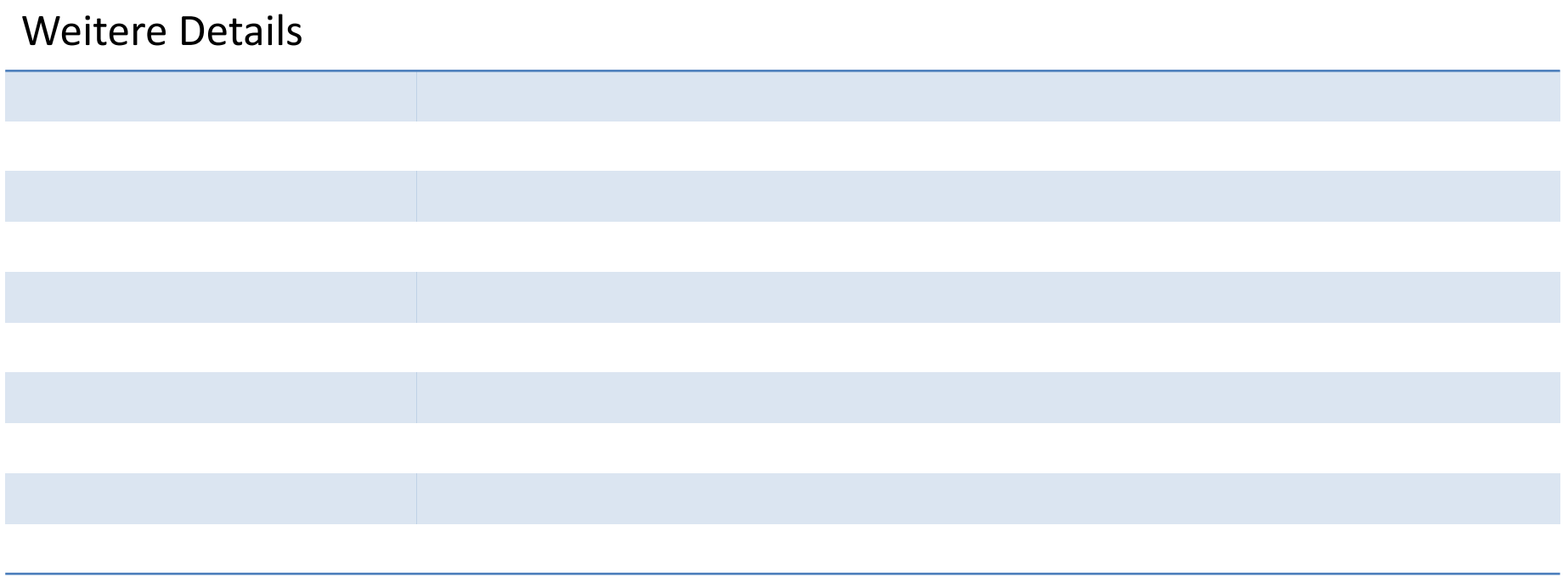